# のんたん予約システムの入力の仕方

1.予約システムを読み取る

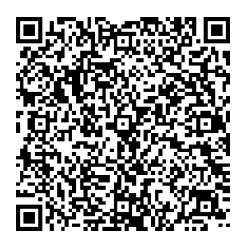

<注意> お迎えの時間や場所が違う場合は、複数入力 してください。送信してしまった回答はこの フォームでは修正できません。必ず、のんたん までご連絡ください。

2.Google の「のんたん予約フォーム」に入力。 ①メールアドレスを入力する。

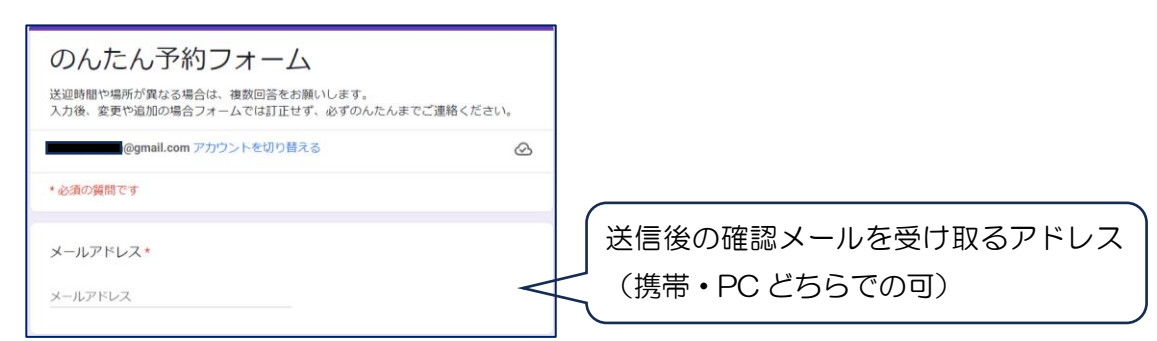

②お子様のお名前を入力する(保護者様の名前は入力しないでください)

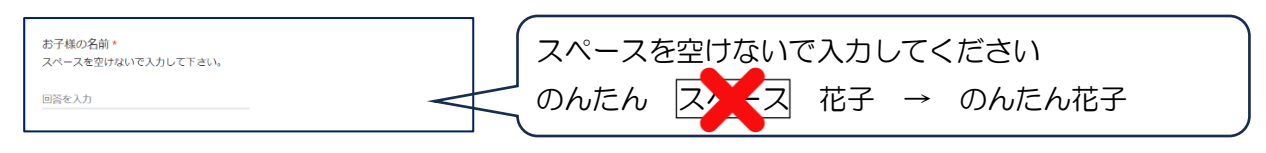

③グループを選ぶ。

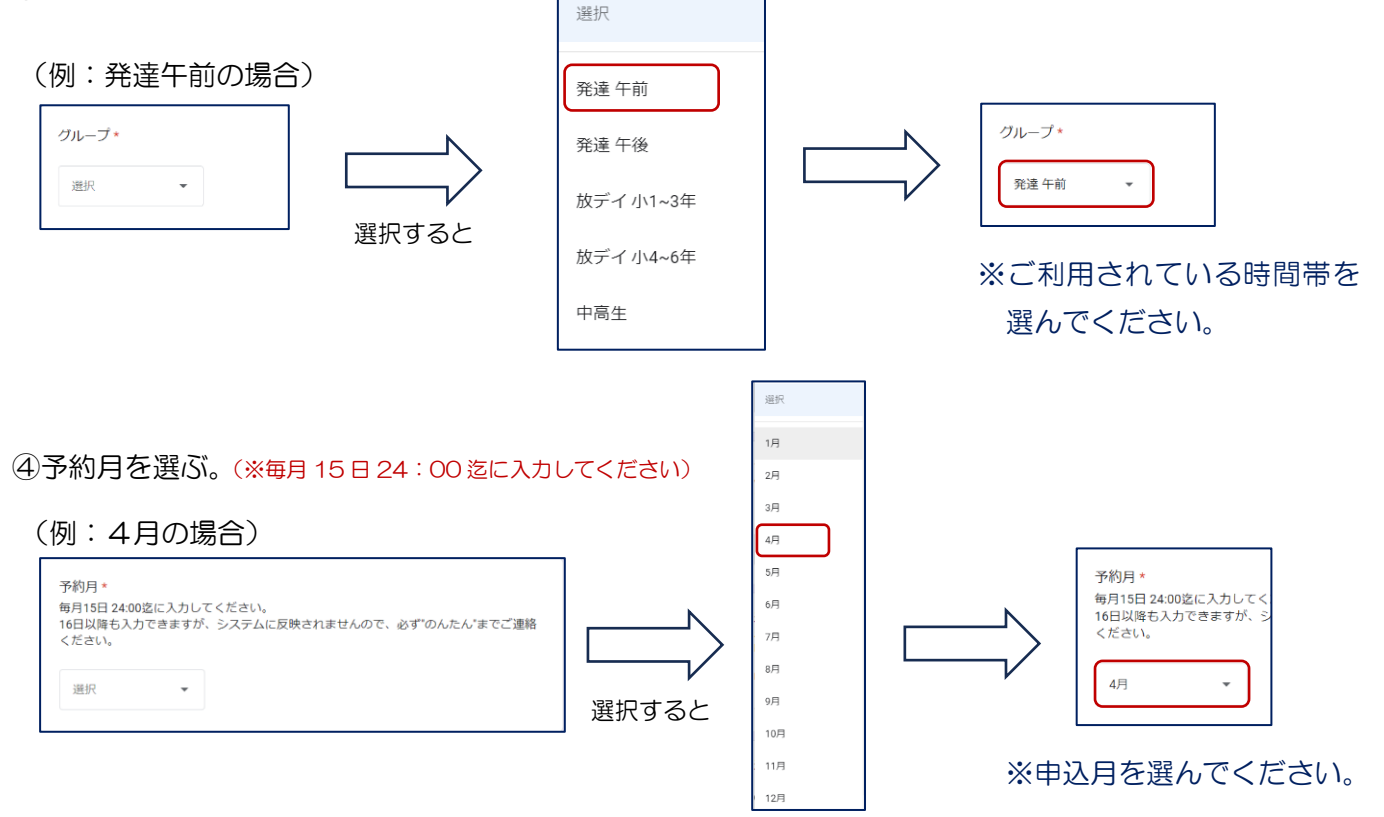

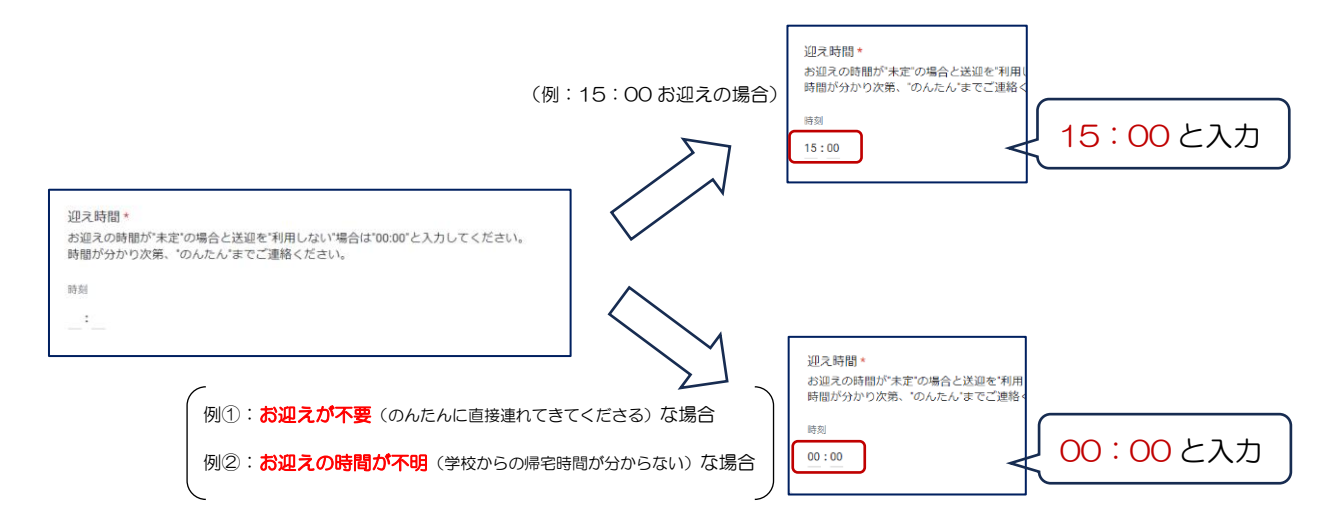

## ⑥迎え先、送り先を入力する

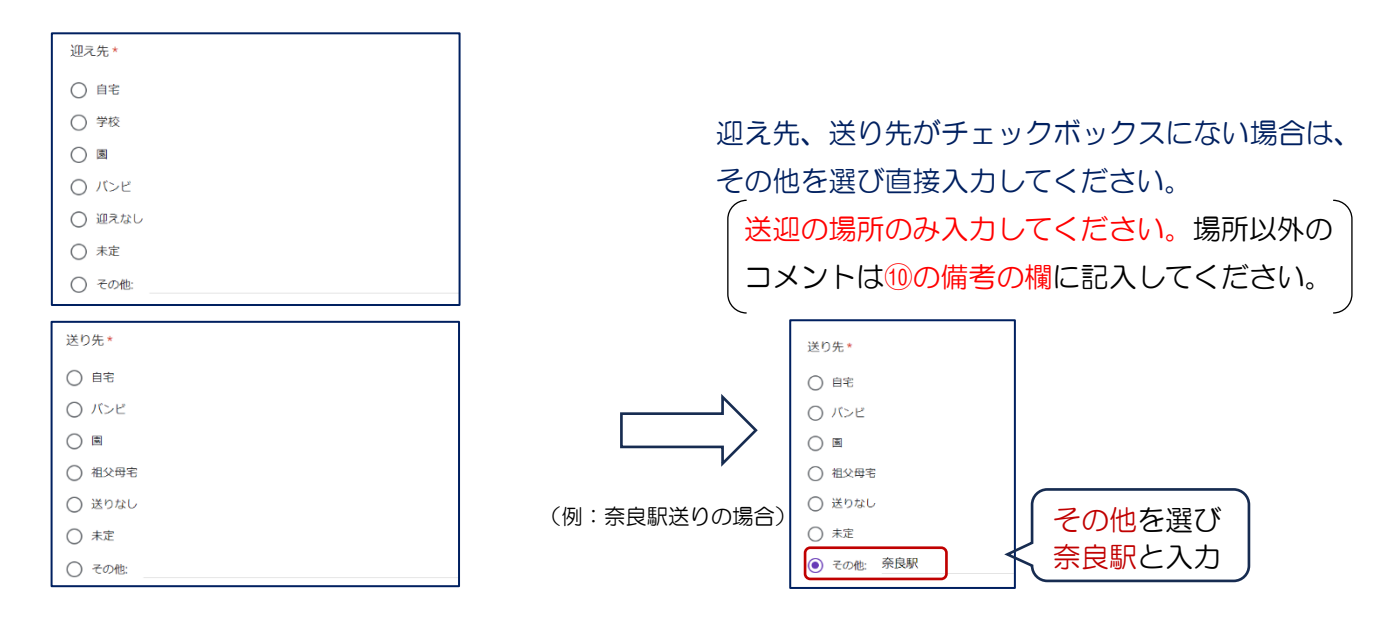

## ⑦予約する日をチェックする。

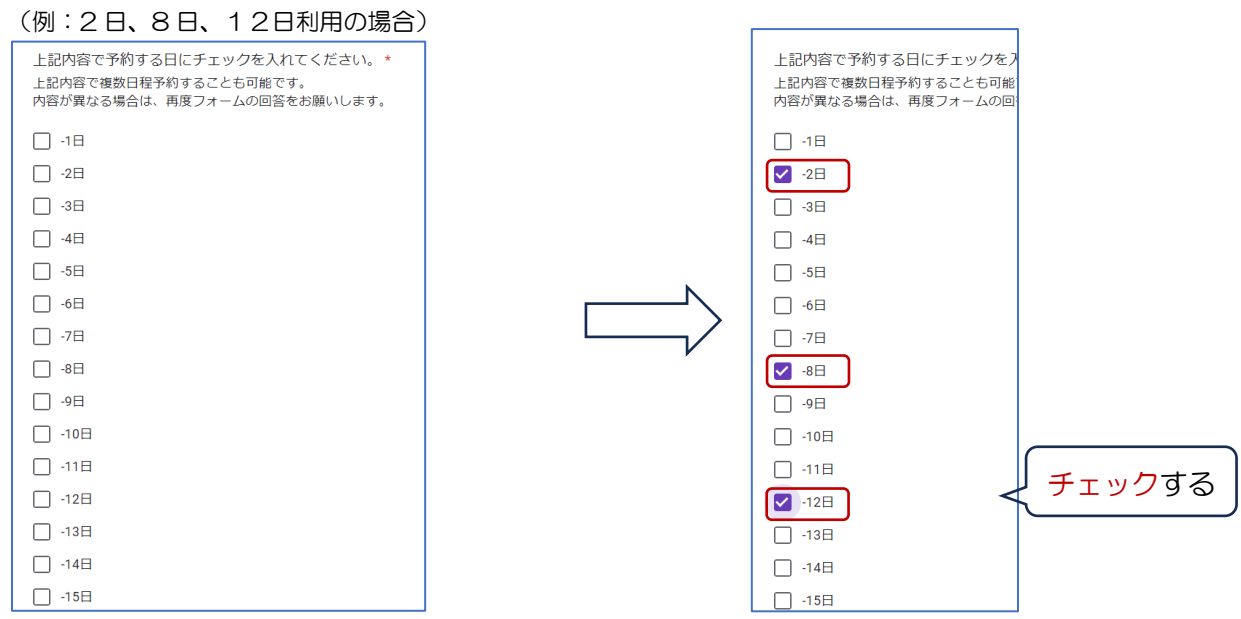

### ⑧ポケット(学習支援)利用を申し込みされている方のみ入力。

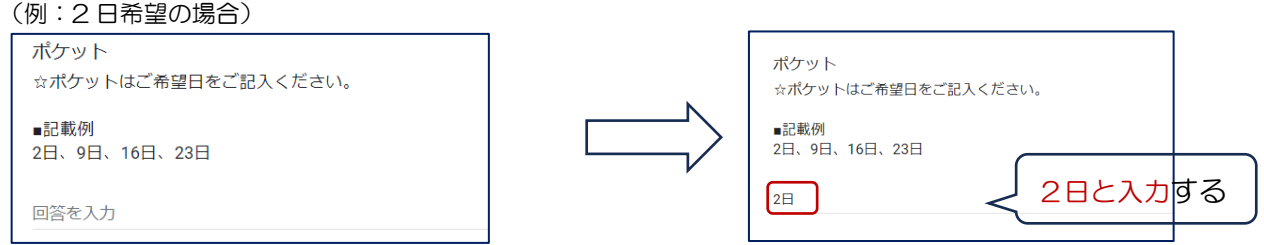

#### ⑨言語利用を申し込みされている方のみ入力。

(例:8 日、12 日利用の場合)

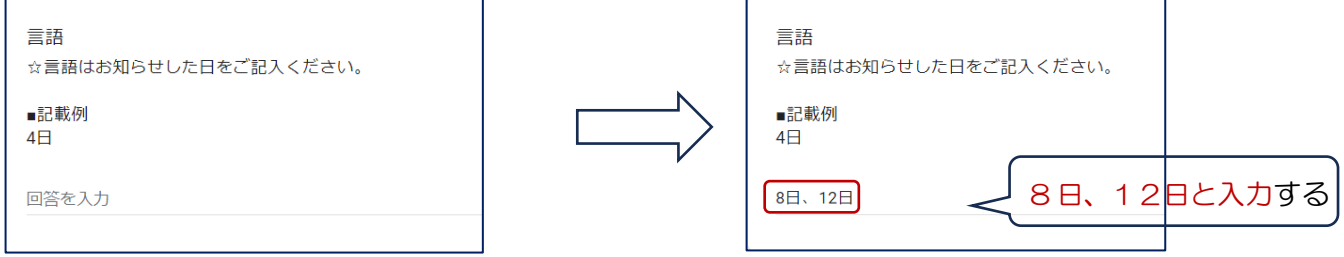

⑩備考(伝えたい事が)があれば入力する。

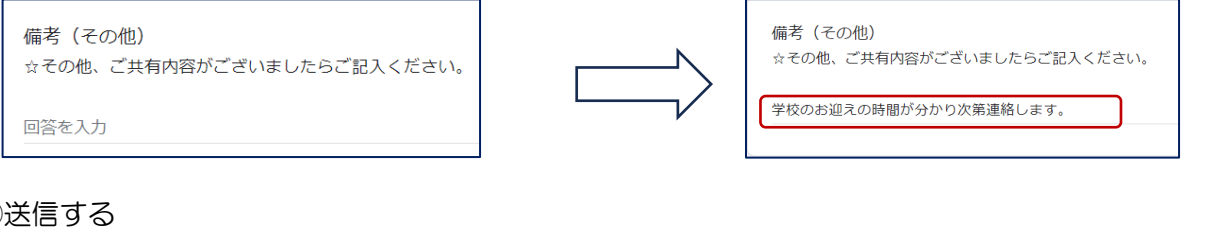

#### ⑪送信する

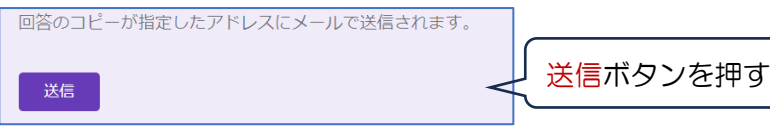

## <よくある質問>

★送迎時間やお迎えの場所が違うとき、何度も入力しないといけませんか? <注意>に記載の通り、送迎時間や送迎場所が違う場合は複数回入力して下さい。

(例:4月1日 15:35 学校迎え。/4月12日 14:45 学校迎え /4月20日 15:35 学校迎え) ①4月1日、20日 15:35 学校迎え ②4月12日 14:45 学校迎え ⇒2回入力が必要です!

★長期休みなど、月をまたいだ時の入力の仕方を教えてほしい。 予約したい月の予約月を選んで入力して下さい。7月は7月に。8月は8月分で入力して下さい。 ⑩備考(その他)に8月の利用日を入力しないでください。

★回答を送信後、指定したアドレスにメールが届かなかった。

迷惑メールに設定されていないかご確認下さい。([forms-receipts-noreply@google.com](mailto:forms-receipts-noreply@google.com) から送信します) メールの返信がなくてもデーターは送信されています。不安な時はのんたんの e-mail 迄問合せして下さい

★メールを送信後、reCAPTCHA(私はロボットではありません)にチェックを入れたり、9 つの画像が出 てきて指定された画像を選んだりします。大丈夫ですか?

reCAPTCHA は Google が無料で提供しているスパムメール対策ツールです。reCAPTCHA は訪問者が 人かロボットかを、上記のような方法によって見分けて、ロボットと判断したメールを排除できるように なっているシステムなので、お手数をおかけいたしますが、指示に従って入力してください。